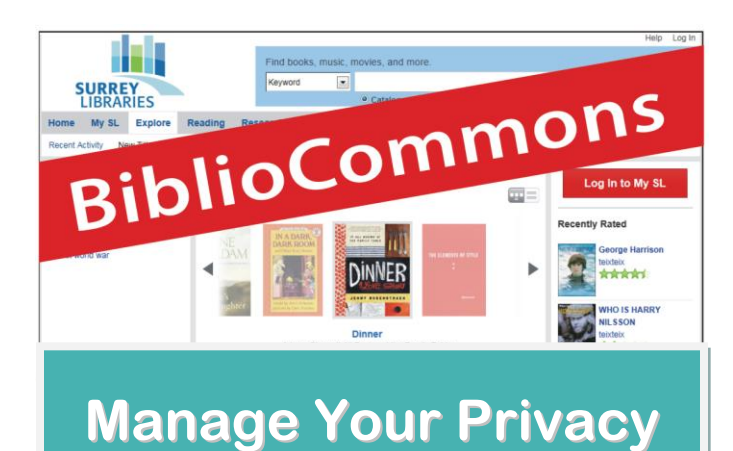

### **View or Change Your Privacy Settings**

- 1. Log in at **surrey.bibliocommons.com**
- 2. Click on **My Settings** at the top of any page.
- 3. Click the **Privacy** tab

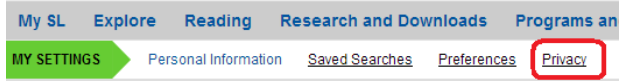

Here you can manage the privacy of **your shelves** and enable or disable your **borrowing history**.

### **Keeping Your Shelves Private**

Following the directions above to get to your **privacy** page, click boxes under **My Collections** to keep all items in your shelves private (no one else can see them).

#### **My Collections**

Use these settings to indicate whether new titles that you add to your others. Titles that are already on your shelves will not be affected by th

Tip: Your Private Notes and Personal Tags for any title will always be setting for any individual title on your My Shelves pages.

- Automatically mark newly added completed items as private.
- Automatically mark newly added in-progress items as private.
- Automatically mark newly added for-later items as private.

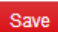

Make sure to click **Save** button before leaving.

# **Help is available help.bibliocommons.com**

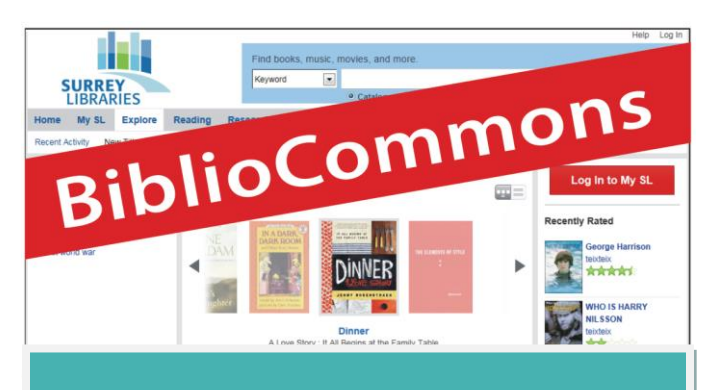

# **Recently Returned**

## **Save Your Borrowing History**

The **Recently Returned** feature (new!) can save your borrowing history – now you will never forget what you have already read!

Enable or disable **Recently Returned** in your **Privacy** settings, or under **My Borrowing** in **My SL**

#### **Recently Returned**

Your public library does not keep records of your borrowing without your direction to do so. Howeve Returned feature, the BiblioCommons system will gather a list of the titles you borrow. The content is visible only to you.

Enable Recently Returned. Disabling will permanently erase your Recently Returned history!

\*Note that Recently Returned is **not** linked to your Completed shelf.

# **Your Collections**

### **Your Shelves**

The **Completed** shelf is where you can store everything you've read, watched or listened to. You can even add books and movies that the library doesn't own.

**In Progress** is the place for what you are reading, watching or listening to right now.

**For Later** is like a wish list, a place to keep track of the books, movies and music you'd like to borrow in the future.

You can add titles to your shelves by clicking the **Add to My Shelves** link when viewing any item.

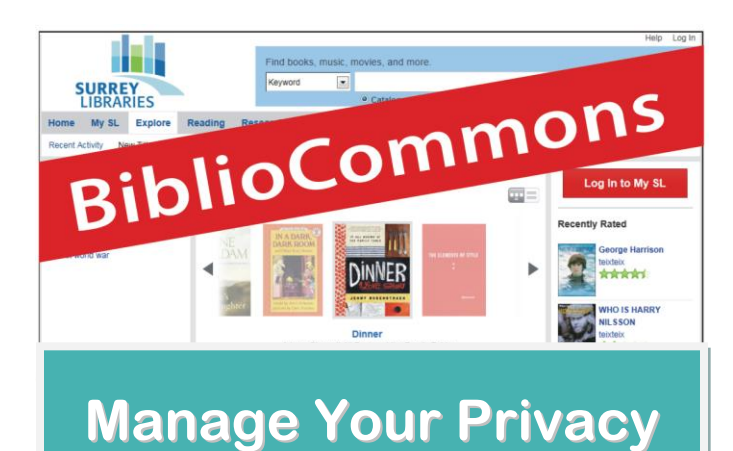

### **View or Change Your Privacy Settings**

- 1. Log in at **surrey.bibliocommons.com**
- 2. Click on **My Settings** at the top of any page.
- 3. Click the **Privacy** tab

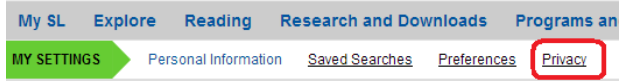

Here you can manage the privacy of **your shelves** and enable or disable your **borrowing history**.

### **Keeping Your Shelves Private**

Following the directions above to get to your **privacy** page, click boxes under **My Collections** to keep all items in your shelves private (no one else can see them).

#### **My Collections**

Use these settings to indicate whether new titles that you add to your others. Titles that are already on your shelves will not be affected by th

Tip: Your Private Notes and Personal Tags for any title will always be setting for any individual title on your My Shelves pages.

- Automatically mark newly added completed items as private.
- Automatically mark newly added in-progress items as private.
- Automatically mark newly added for-later items as private.

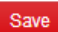

Make sure to click **Save** button before leaving.

# **Help is available help.bibliocommons.com**

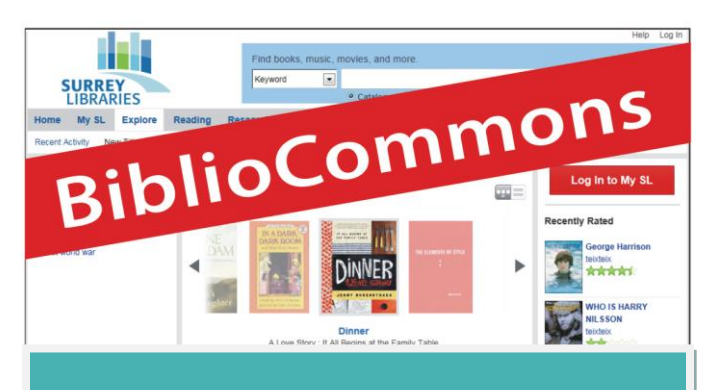

# **Recently Returned**

## **Save Your Borrowing History**

The **Recently Returned** feature (new!) can save your borrowing history – now you will never forget what you have already read!

Enable or disable **Recently Returned** in your **Privacy** settings, or under **My Borrowing** in **My SL**

#### **Recently Returned**

Your public library does not keep records of your borrowing without your direction to do so. Howeve Returned feature, the BiblioCommons system will gather a list of the titles you borrow. The content is visible only to you.

Enable Recently Returned. Disabling will permanently erase your Recently Returned history!

\*Note that Recently Returned is **not** linked to your Completed shelf.

# **Your Collections**

### **Your Shelves**

The **Completed** shelf is where you can store everything you've read, watched or listened to. You can even add books and movies that the library doesn't own.

**In Progress** is the place for what you are reading, watching or listening to right now.

**For Later** is like a wish list, a place to keep track of the books, movies and music you'd like to borrow in the future.

You can add titles to your shelves by clicking the **Add to My Shelves** link when viewing any item.